# **Комплексная система безопасности, ОПС и аналитического видеоконтроля GOALcity**

**Руководство Оператора**

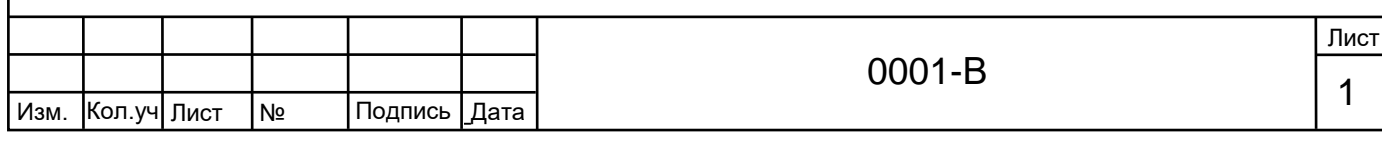

док.

#### **1. Внешний вид программы, окна**

**Комплексная система безопасности, ОПС и аналитического видеоконтроля GOALcity**, функционирующая в штатном режиме, имеет примерно следующий вид на экране монитора:

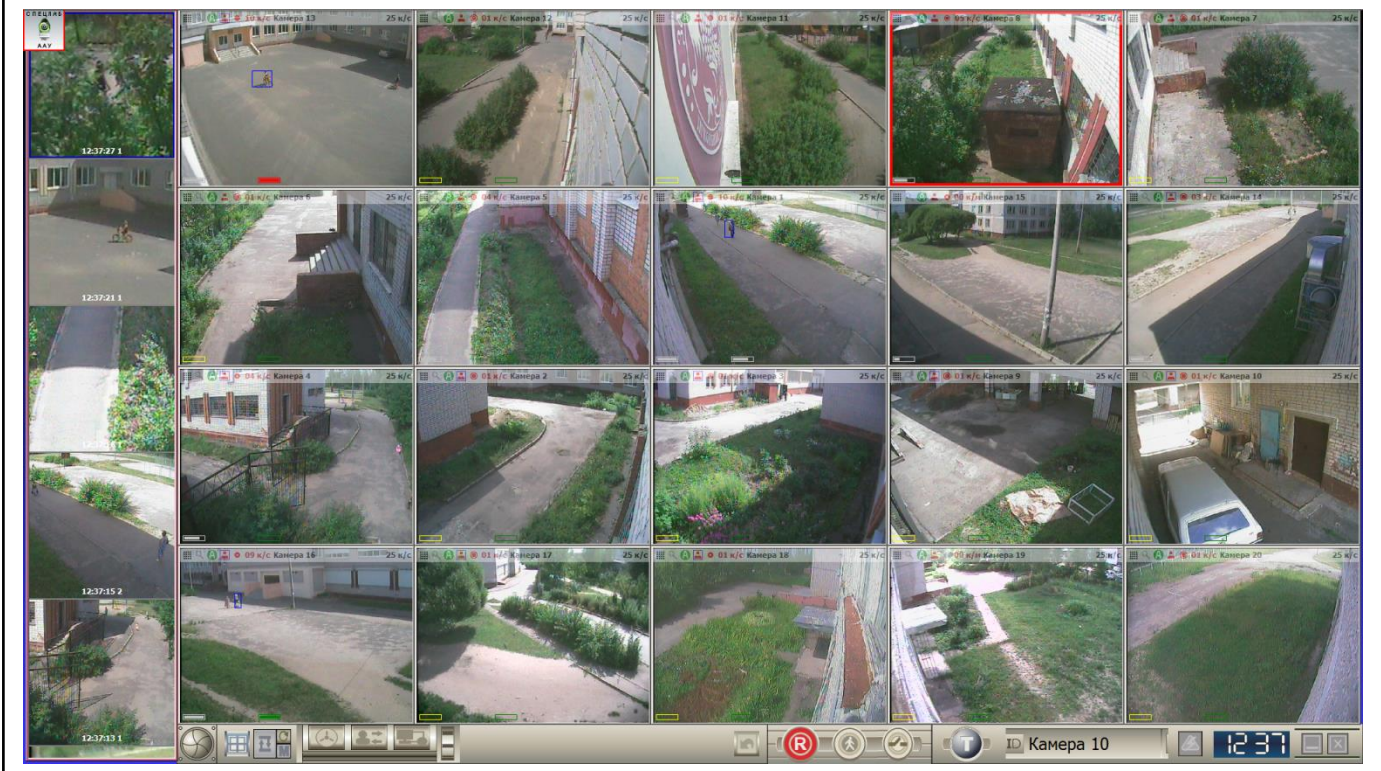

Основную часть монитора занимают окна видеокамер. В приведённом примере их кол-во составляет 20 шт. В них отображается видео в «реальном времени». Также в данных окнах в верхней их части на полупрозрачной строке отображается информация о скорости записи, скорости отображения, название (номер) камеры и т.д.

Слева от окон видеокамер располагается Панель «Внимание!», на которой отображаются короткие видеоролики – результаты работы видеоаналитических алгоритмов. Данные видеоролики выводятся на Панель «Внимание!» в хронологическом порядке и необходимы для того, чтобы обратить внимание Оператора на события, которые выходят за рамки общей статистики на объекте.

В нижней части монитора располагается Главная панель управления с различными элементами управления и часами.

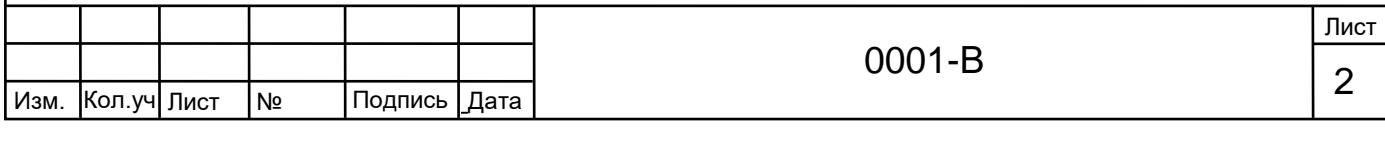

### **2. Окна видеокамер**

**Окно** – главный элемент интерфейса системы видеонаблюдения. Помимо своего основного назначения – отображать информацию, поступающую от видеокамеры, окно информирует пользователя о своих настройках и помогает их изменить.

Сразу под заголовком, уже непосредственно в окне, располагается полупрозрачная информационная строка. На ней отображается различная информация.

При наведении указателя мыши в любое из окон видеокамер всплывает Панель управления. Быстро разобраться с назначением каждой из ее кнопок помогают всплывающие подсказки.

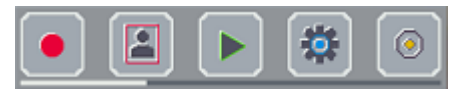

Рассмотрим только те кнопки, которые потребуются при работе с системой Оператору:

- Кнопка **«Архив»** открывает окно видеоплеера для просмотра [архивных записей](http://help.goal.ru/instinct/city/cam_settings/11rec.htm#arch) данной видеокамеры (работа с архивом рассмотрена далее).

- Кнопка **«Переподключение»**, обновляет видеоинформацию в окне.

Остальные кнопки необходимы для настройки системы. Оператору они не требуются.

Для того чтобы более крупно увидеть изображение с видеокамеры, необходимо навести указатель мыши в окно интересующей видеокамеры и выполнить двойной щелчок левой кнопкой мыши. В результате окно с видео «развернётся» - увеличится в размерах и разместится в центре монитора, при этом часть остальных камер перекроется данным окном. Для того чтобы окно уменьшить в размерах и вернуть на место, необходимо опять навести указатель мыши в данное окно и дважды щёлкнуть левой кнопкой мыши.

# **3. Панель «Внимание!»**

Назначение Панели «Внимание!» активизировать группу аналитических алгоритмов, предназначенных для того, чтобы обратить внимание

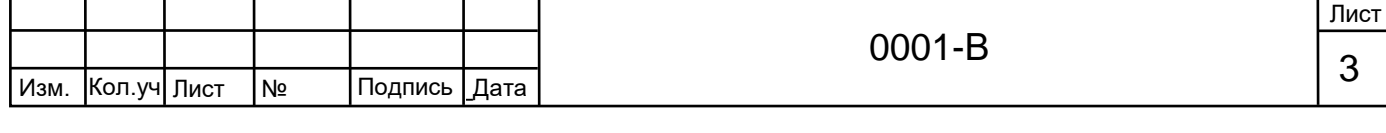

Оператора на события, представляющие определённую опасность для объекта наблюдения.

События на Панели «Внимание!» отображаются в хронологическом порядке.

Для «пролистывания» событий необходимо навести указатель мыши на любое из событий Панели «Внимание!» и при зажатой левой кнопке мыши перемещать указатель в соответствующем направлении.

Для увеличения интересующего события необходимо навести на него указатель мыши и дважды щелкнуть левой кнопкой, в результате окно с событием «развернётся» посередине экрана. В данном окне также будет указано время события и название алгоритма. Для того чтобы окно с событием вернуть на место необходимо навести на него указатель мыши и дважды щелкнуть левой кнопкой.

Если щелкнуть правой кнопкой мыши по интересующему событию на Панели «Внимание!», то откроется контекстное меню:

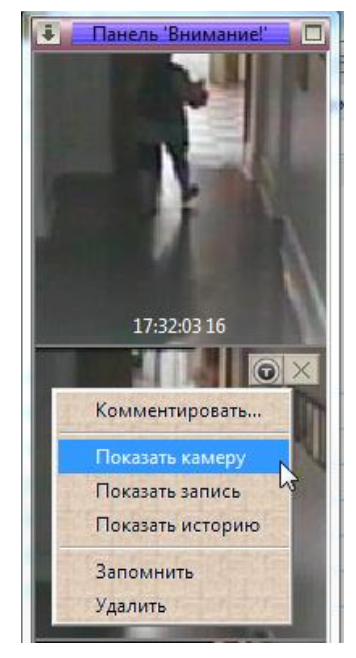

Рассмотрим пункты данного контекстного меню:

**«Показать камеру»** - «разворачивает» окно видеокамеры, которой запечатлено данное событие;

**«Показать запись»** - открывает архив данной камеры на том моменте, когда началось событие (работа с архивом описывается далее);

**«Показать историю»** – открывает горизонтальную панель предыдущих событий по данной камере:

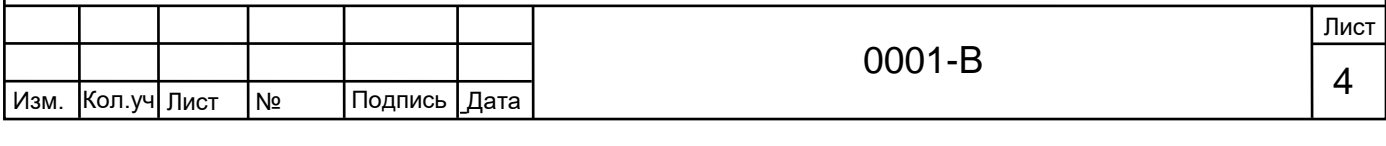

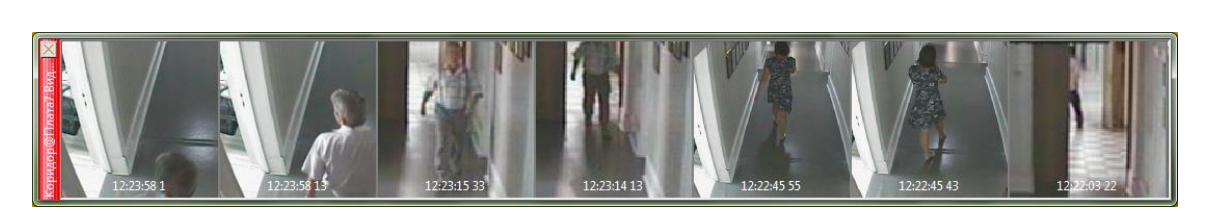

Закрыть горизонтальную панель можно нажав «крестик» в левом верхнем углу данной панели.

**«Комментировать»** - открывает окно, в котором можно описать событие (с помощью клавиатуры). Введенная текстовая информация будет сохранена в архиве.

### **4. Архив. Просмотр, экспорт записей**

Способы перехода в архив по интересующим камерам описаны выше. Повторим один из них: нажимаем кнопку «Архив» на всплывающей панели в окне видеокамеры:

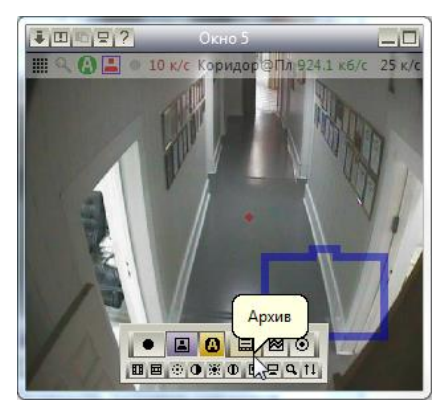

Откроется окно архива, интерфейс которого напоминает стандартные видеопроигрыватели.

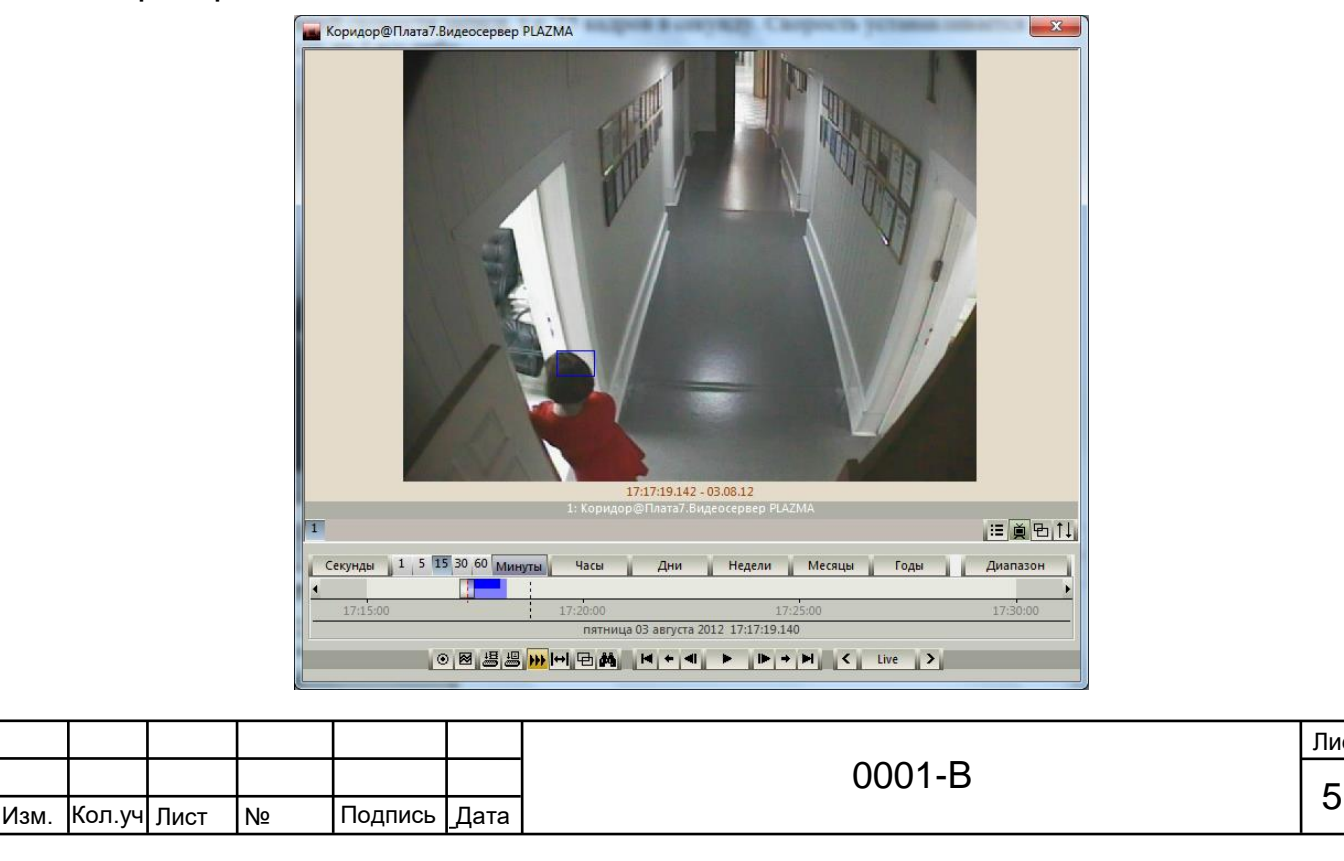

.

Скорость просмотра устанавливается выбором в специальном меню (оно открывается при нажатии на прямоугольную кнопку, на приведённой иллюстрации на ней написано «Live»):

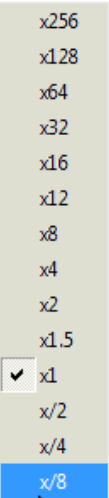

Надпись **«Live»** означает, что скорость равна x1, т.е. нормальная скорость просмотра – не в ускоренном и не в замедленном действии. Также скорость просмотра можно установить нажатием стрелок «влево» и «вправо» рядом с кнопкой выбора скорости.

С помощью кнопки **диапазон выбирается необходимый промежуток** времени:

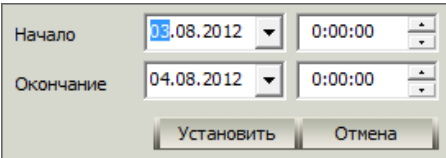

Для начала просмотра нажмите кнопку воспроизведения | ►

Кнопками **| •** и **< •** осуществляется покадровое перемещение по записи вперед и назад (в режиме стоп-кадра).

Кнопками • и • существляется переход в конец и начало записей выбранного интервала времени.

Кнопками + и + осуществляется переход в конец и начало выбранного фрагмента записи.

Для экспорта выбранного интервала видеозаписи нажмите кнопку <mark>. .</mark> В появившемся окне в поле **«Формат экспорта»** выберите **«Защищённый (SSDF)»**. В поле **«Путь экспорта»** укажите папку (нажмите кнопку [...]), в которую будет сохранён экспортированный видеофрагмент и укажите имя файла. Поле **«Описание»** можно оставить пустым или введите текстовое описание экспортируемого видео.

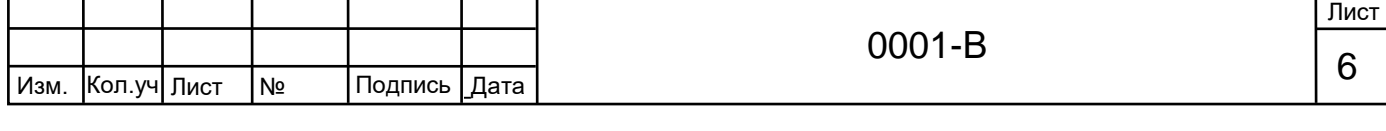

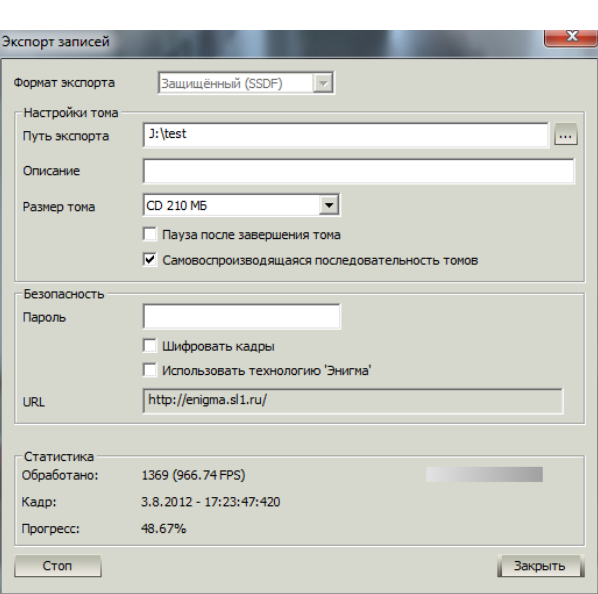

В меню **«Размер тома»** выберите максимально возможный размер - 4 Гб (данный параметр определяет ограничение на максимальный размер экспортируемого видео). Далее ставим отметку в поле «Самовоспроизводящаяся последовательность томов». Поле «Пауза после завершения тома» оставляем пустым. Следующие пункты рекомендуется использовать только опытным пользователям комплексной системы безопасности, ОПС и аналитического видеоконтроля GOALcity, поэтому оставляем их без изменений.

После завершения предыдущих операций нажимаем кнопку  $\frac{H}{d}$ ждём окончания процесса экспорта. После завершения экспорта нажимаем кнопку «Закрыть».

Экспортированный видеофрагмент будет сохранён в указанную папку с указанным именем в виде файла \*.exe. Чтобы открыть данный файл на этом, либо на другом ПК, необходимо запустить его как любую программу (например, двойным щелчком левой кнопкой мыши).

# **5. Действия при нештатных ситуациях**

При пропадании изображения от видеокамер, а также при других нештатных ситуациях, необходимо предпринять определенные действия (по оповещению и т.д.) в порядке и сроки, установленные на объекте (в организации).

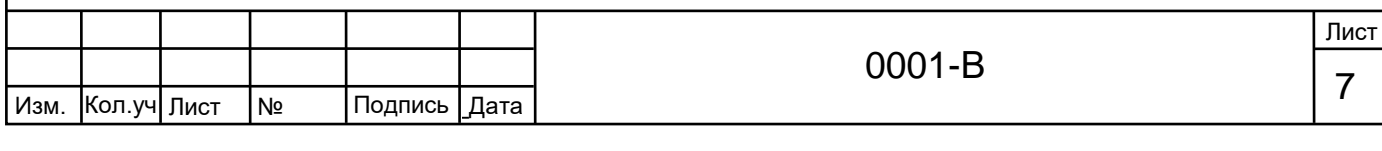

.

док.

\_